# **Q** ■ SNSの基本 ■

# **001 > SNSって何?**

# **ユーザーどうしが交流できるサービスです。**

**A**

## SNSは「Social Networking Service」の略称で、イン ターネット上で情報発信したり、ユーザーどうしで交 流したりできるサービスです。代表的なものとしては、 「LINE」「Instagram」「Twitter」「Facebook」の4つのSNS が挙げられ、各サービスともにアカウントを作成する ことで利用可能です。

友だちとメッセージでやり取りしたり、今起きている ことをリアルタイムにつぶやいたり、写真や動画を添 付して近況を伝えたりするなど、さまざまな用途で利 用することができます。また、グループ機能やアンケー ト機能など、便利な機能が備わっているSNSもありま す。

さらに、共通の話題や同じ趣味を持ったユーザーと交 流することもできるため、世界中のさまざまな人とコ ミュニケーションを取ることができます。今やコミュ ニケーションの一手段として使われています。

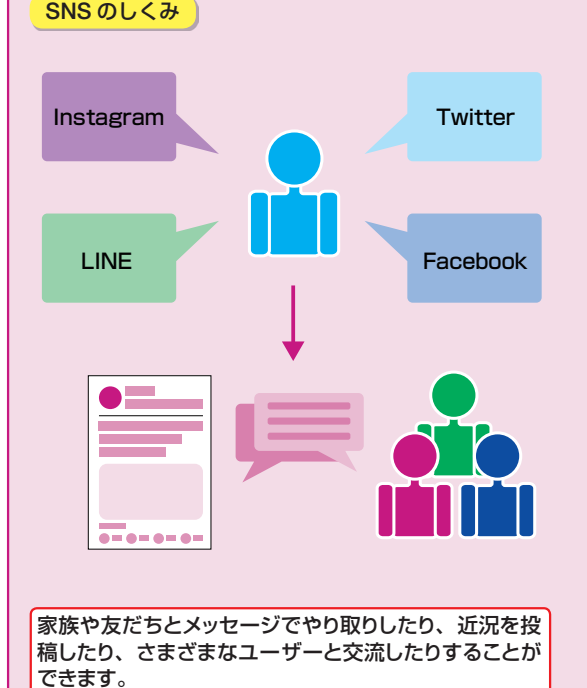

投稿には「いいね!」やコメントを付けられるため、より コミュニケーションを深めることができます。また、シェ ア機能を活用すれば、自分の意見を添えて投稿したり、 より多くの人に拡散したりすることが可能です。 情報発信できる

**TANA DE** 

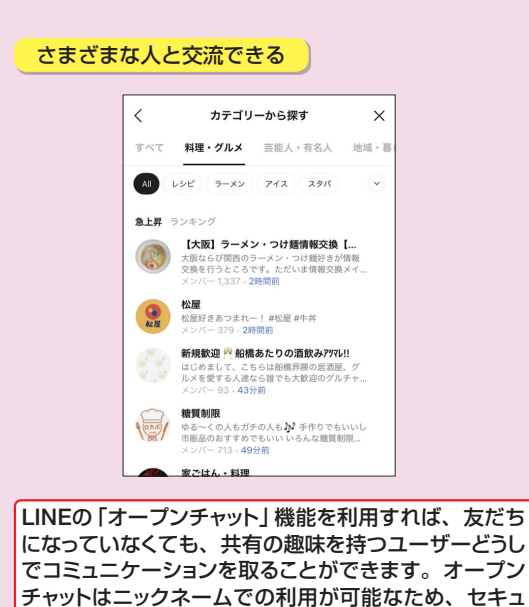

リティ面でも安心です。

XXXXX **Q II SNSの基本 II 20 21** SNS of  $\pi$ ?<br> **20** SNS of  $\pi$ ?<br> **21** SNS of  $\pi$ ?<br> **21** SNS of  $\pi$ ?<br> **21** SNS of  $\pi$ ?<br> **21** SNS of  $\pi$ ?<br> **21** SNS of  $\pi$ ?<br> **21** SNS of  $\pi$ ?<br> **21** SNS of  $\pi$ ?<br> **21** SNS of  $\pi$ ?<br> **21** SNS of  $\pi$ ?<br> **21** SNS **002** 上INE、Instagram、Twitter、Facebookの **特長を知りたい! A SNSによって機能や用途が異なります。** 主なSNSとして挙げられるのが「LINE」「Instagram」 「Twitter」「Facebook」です。利用しているユーザーも 多く、コミュニケーションに特化したSNSや、写真の しょう。 LINE **Instagram** 友だち登録している人と無料で通話やメッセージのやり 写真や動画の投稿に特化したSNSです。キャプション 取りが行える、コミュニケーションに特化したSNSです。 やタグを付けて交流できるのが特長で、投稿だけでな 1対1でのやり取りはもちろん、グループトークをしたり、 く、動画を生配信できる「ライブ」、最大60秒の短尺動 ビデオ通話をしたりすることも可能です。さまざまなキャ 画「リール」、投稿が24時間で消える「ストーリーズ」な ラクターを使ったスタンプを使えるのが特長です。 ど、多くの機能を利用することができます。 **Twitter Community Community Community Community Community Community Community Community Community Community Co** 一度に投稿できる文字数は140字までで、匿名で利用 実名登録が必須のSNSです。文字数に制限はないため 長文投稿が可能で、写真や動画を添付することもでき することができるSNSです。リアルタイム性が高く、情

投稿に特化したSNSなど、それぞれで機能や用途が異 なります。ここでは各SNSの特長を押さえておきま

報の拡散性にすぐれていることから、今話題になってい る情報をいち早くつかむことができます。

ます。「Messenger」を利用すれば、友だちとダイレク トにやり取りすることができます。

SNSの基本

の基本 **1**基本

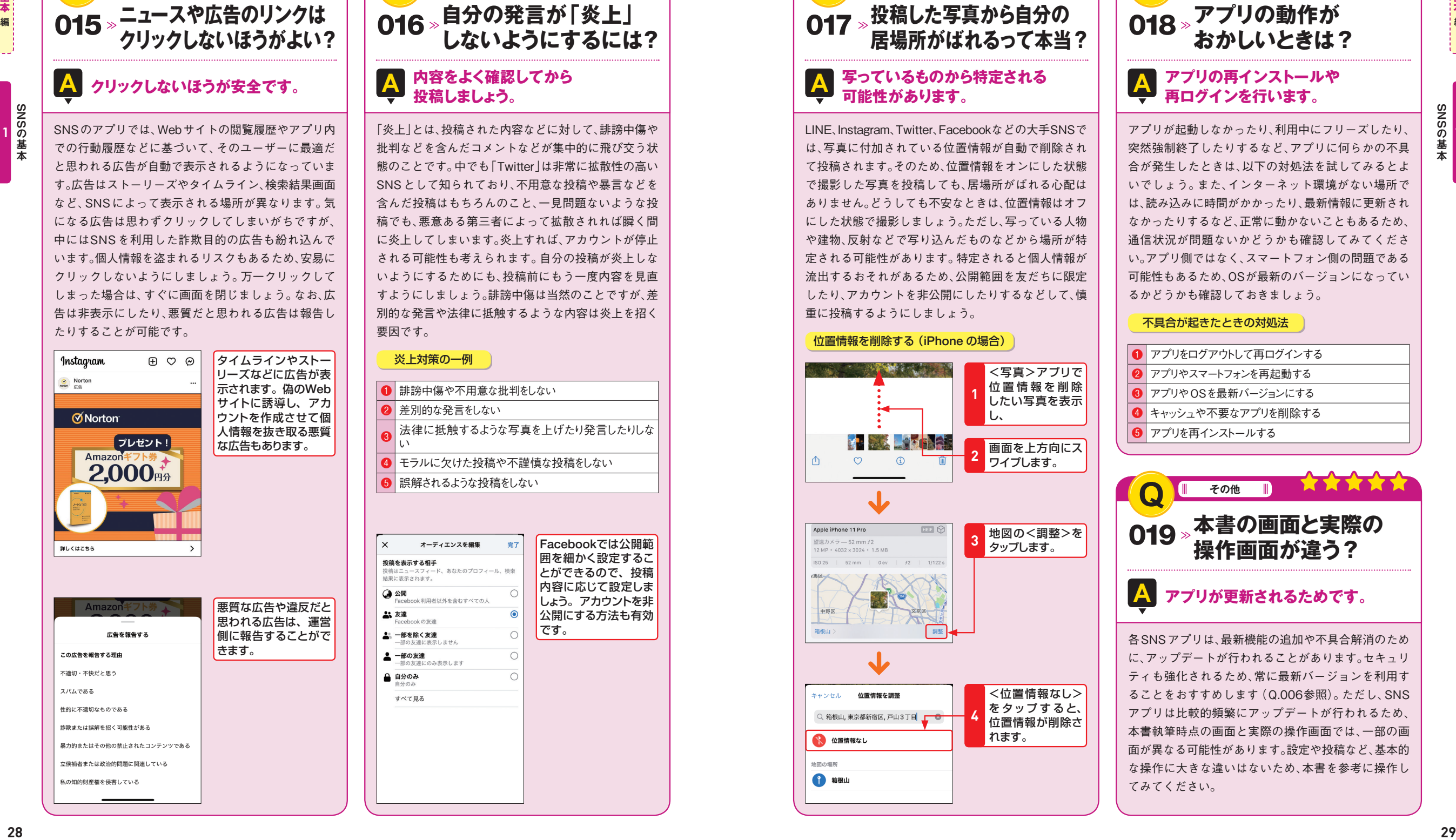

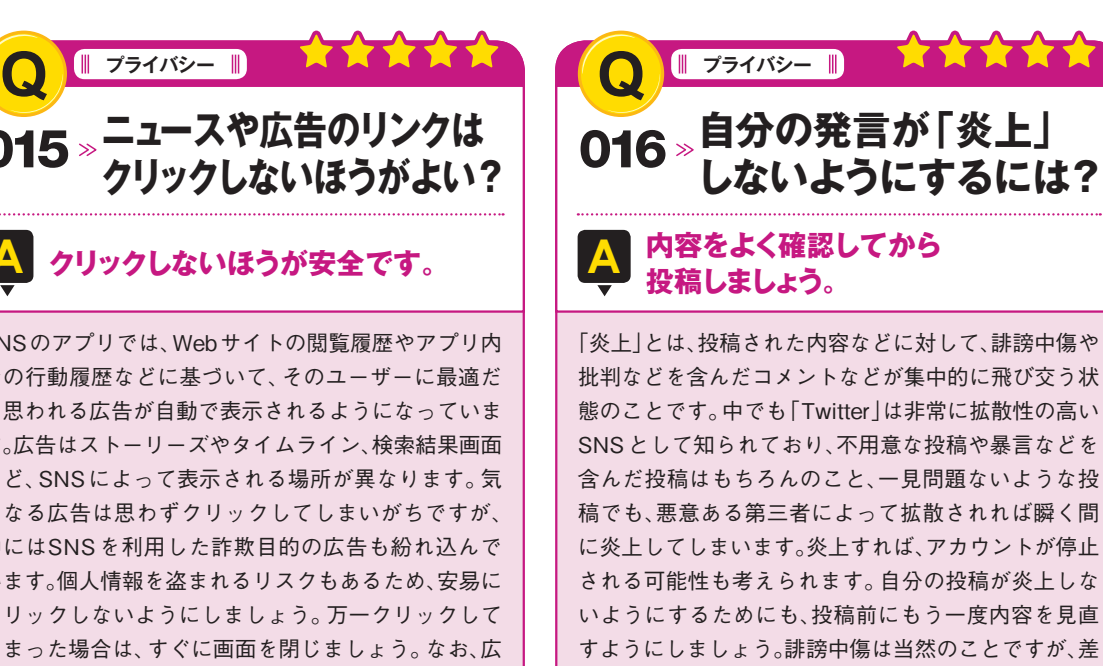

いようにするためにも、投稿前にもう一度内容を見直 すようにしましょう。誹謗中傷は当然のことですが、差 別的な発言や法律に抵触するような内容は炎上を招く

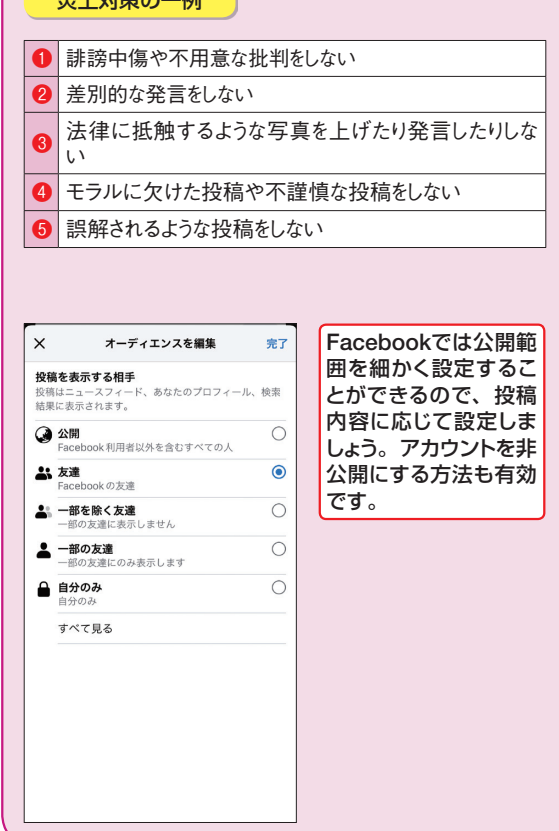

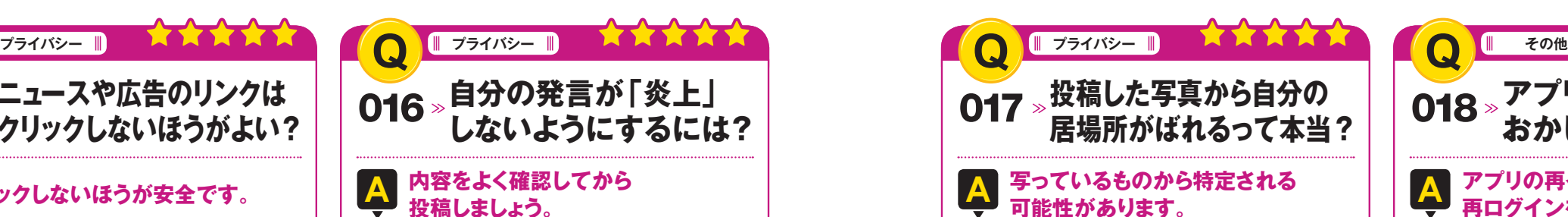

LINE、Instagram、Twitter、Facebookなどの大手SNSで は、写真に付加されている位置情報が自動で削除され て投稿されます。そのため、位置情報をオンにした状態 で撮影した写真を投稿しても、居場所がばれる心配は ありません。どうしても不安なときは、位置情報はオフ にした状態で撮影しましょう。ただし、写っている人物 や建物、反射などで写り込んだものなどから場所が特 定される可能性があります。特定されると個人情報が 流出するおそれがあるため、公開範囲を友だちに限定 したり、アカウントを非公開にしたりするなどして、慎 重に投稿するようにしましょう。

### 位置情報を削除する(iPhone の場合)

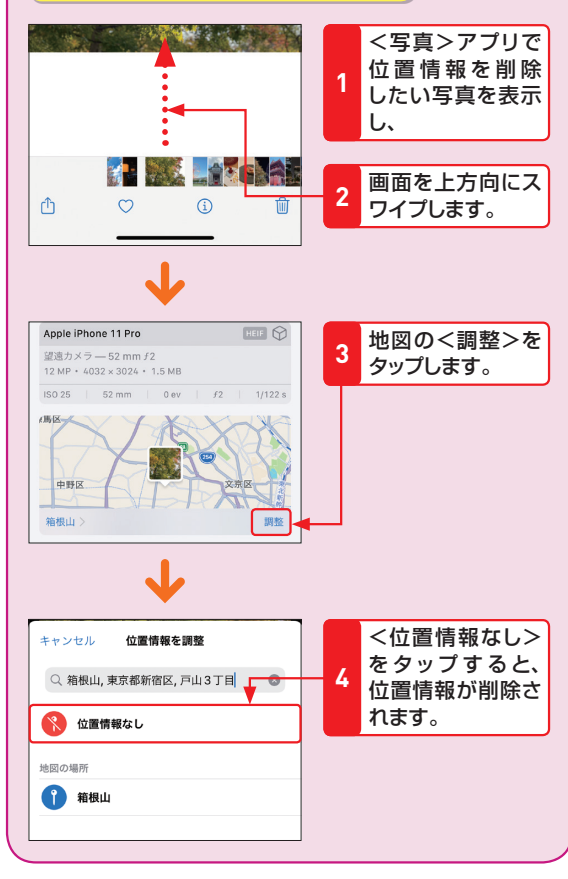

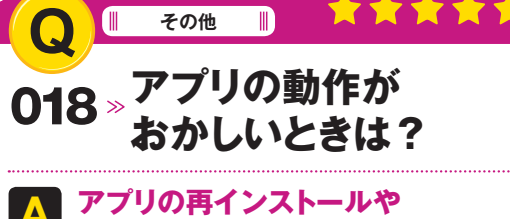

# **再ログインを行います。**

アプリが起動しなかったり、利用中にフリーズしたり、 突然強制終了したりするなど、アプリに何らかの不具 合が発生したときは、以下の対処法を試してみるとよ いでしょう。また、インターネット環境がない場所で は、読み込みに時間がかかったり、最新情報に更新され なかったりするなど、正常に動かないこともあるため、 通信状況が問題ないかどうかも確認してみてくださ い。アプリ側ではなく、スマートフォン側の問題である 可能性もあるため、OSが最新のバージョンになってい るかどうかも確認しておきましょう。

## 不具合が起きたときの対処法

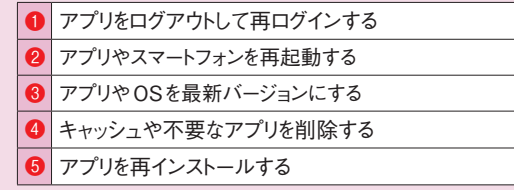

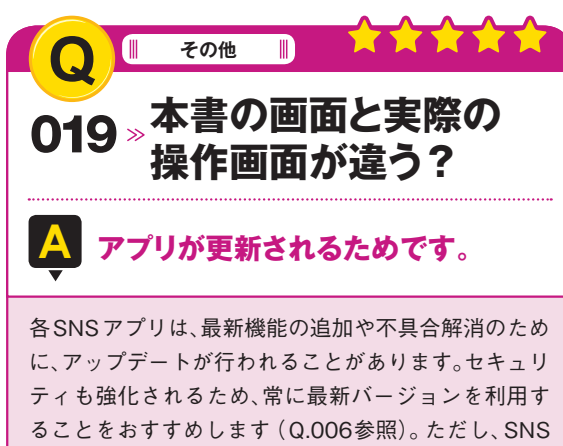

アプリは比較的頻繁にアップデートが行われるため、 本書執筆時点の画面と実際の操作画面では、一部の画 面が異なる可能性があります。設定や投稿など、基本的 な操作に大きな違いはないため、本書を参考に操作し てみてください。

**編**

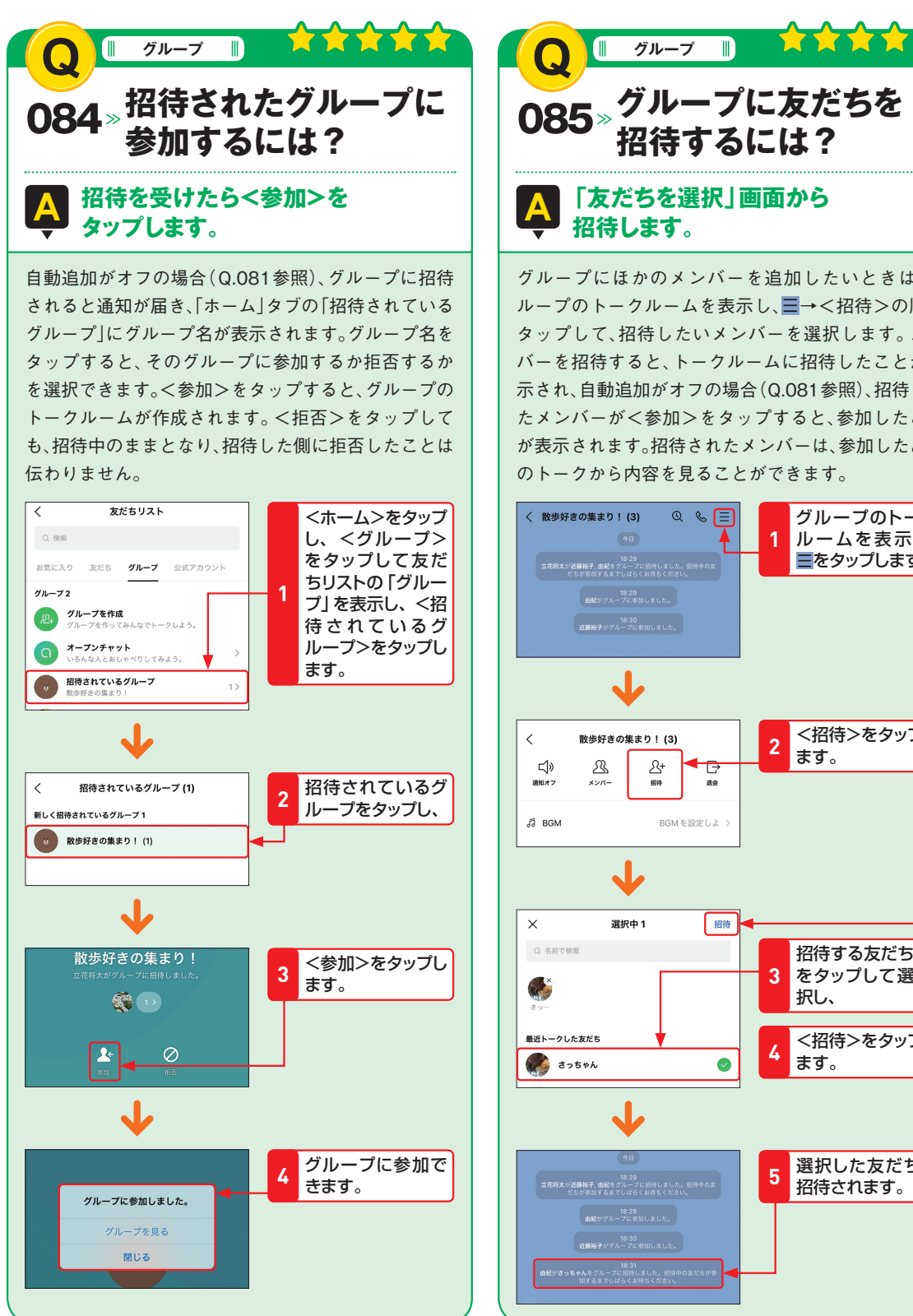

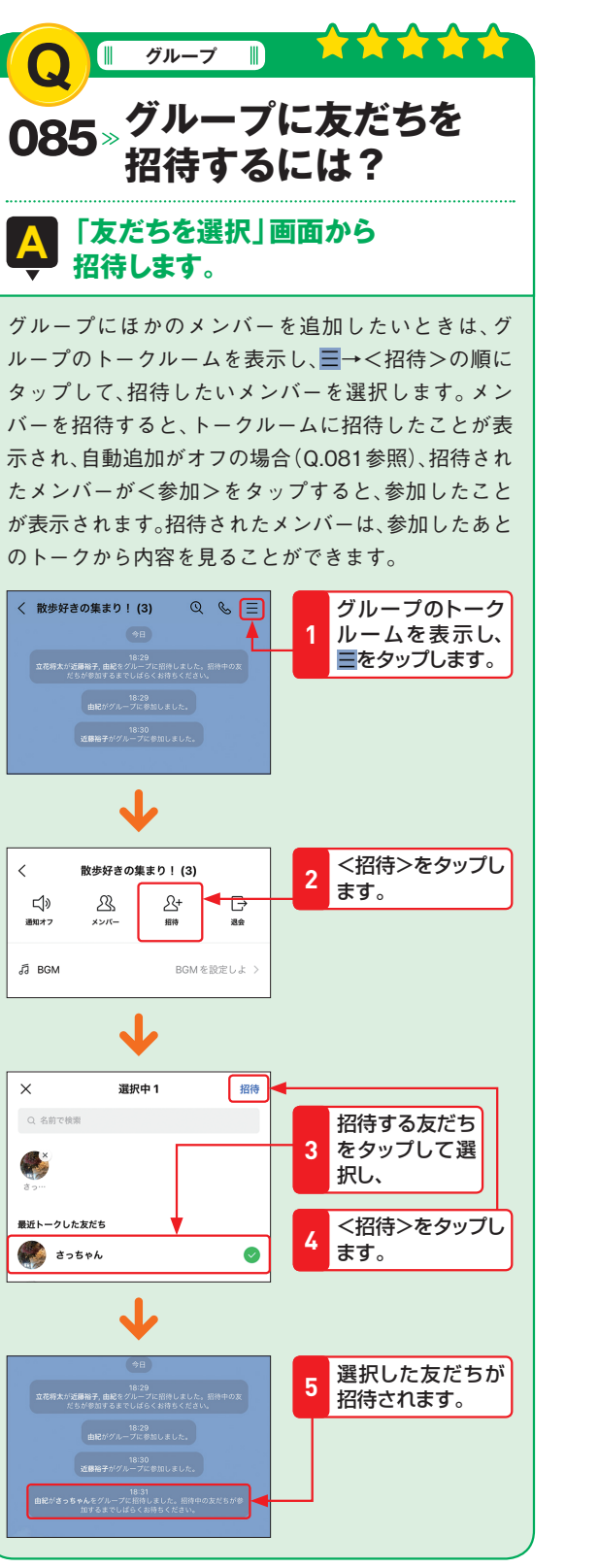

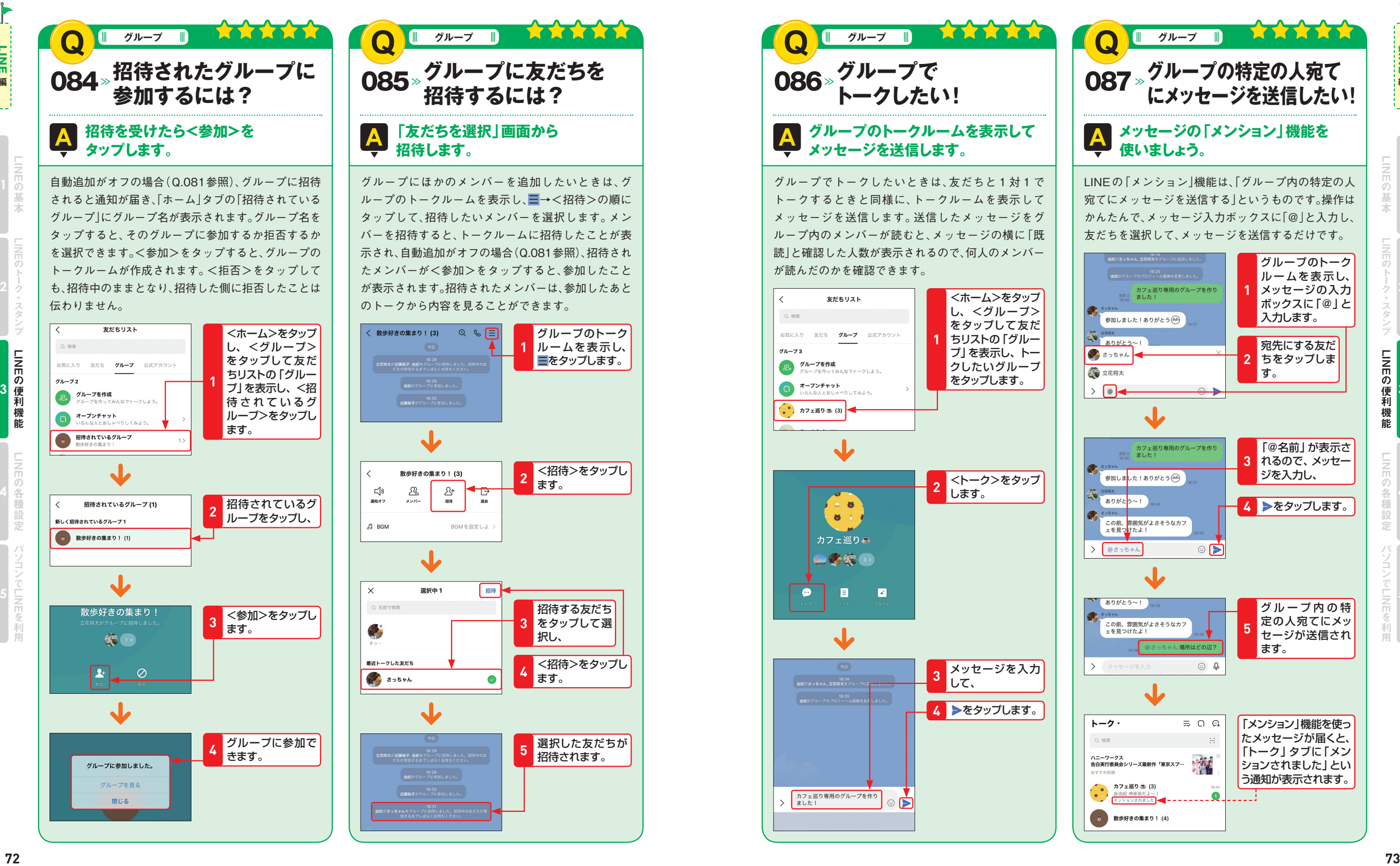

**3**

**5**LINE

**ILINE**<br>編

LINEの便利機能 そうしょう こうこうしょう **3**

**5**LINE

EINE

LINE<br>Fi

LINE<br>Ti

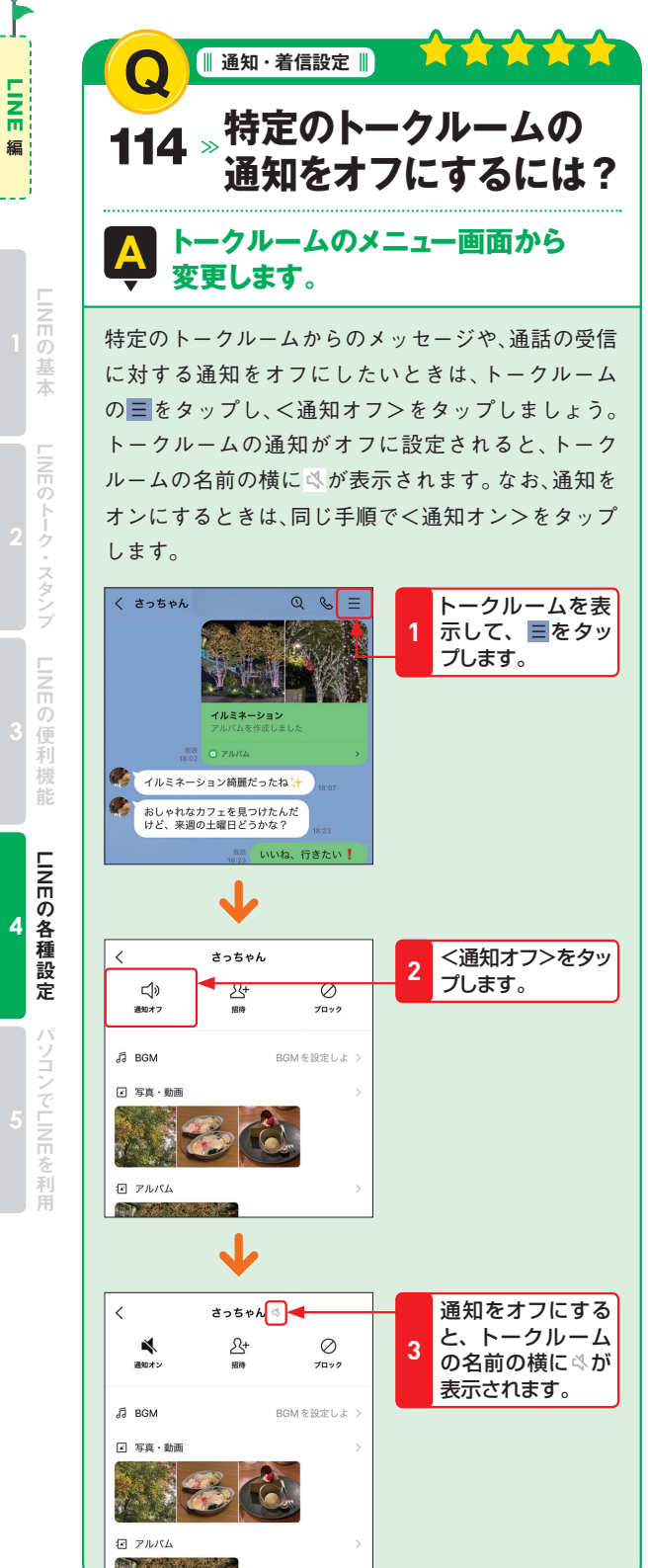

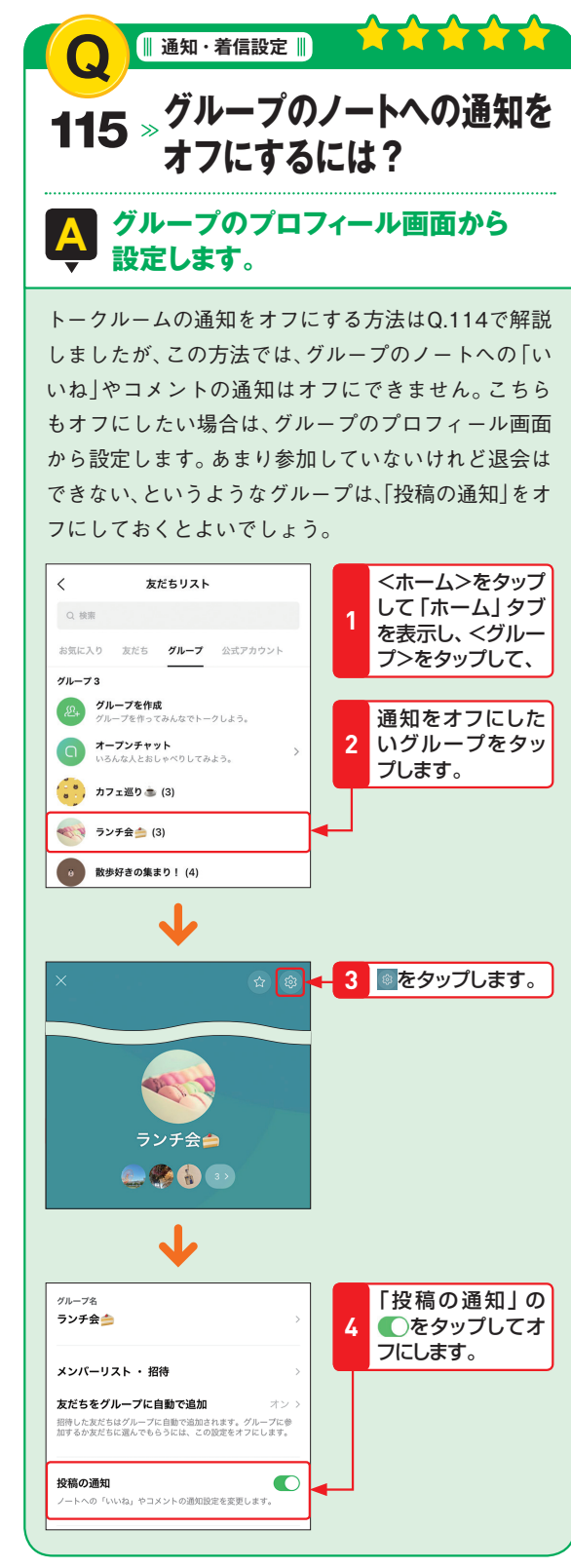

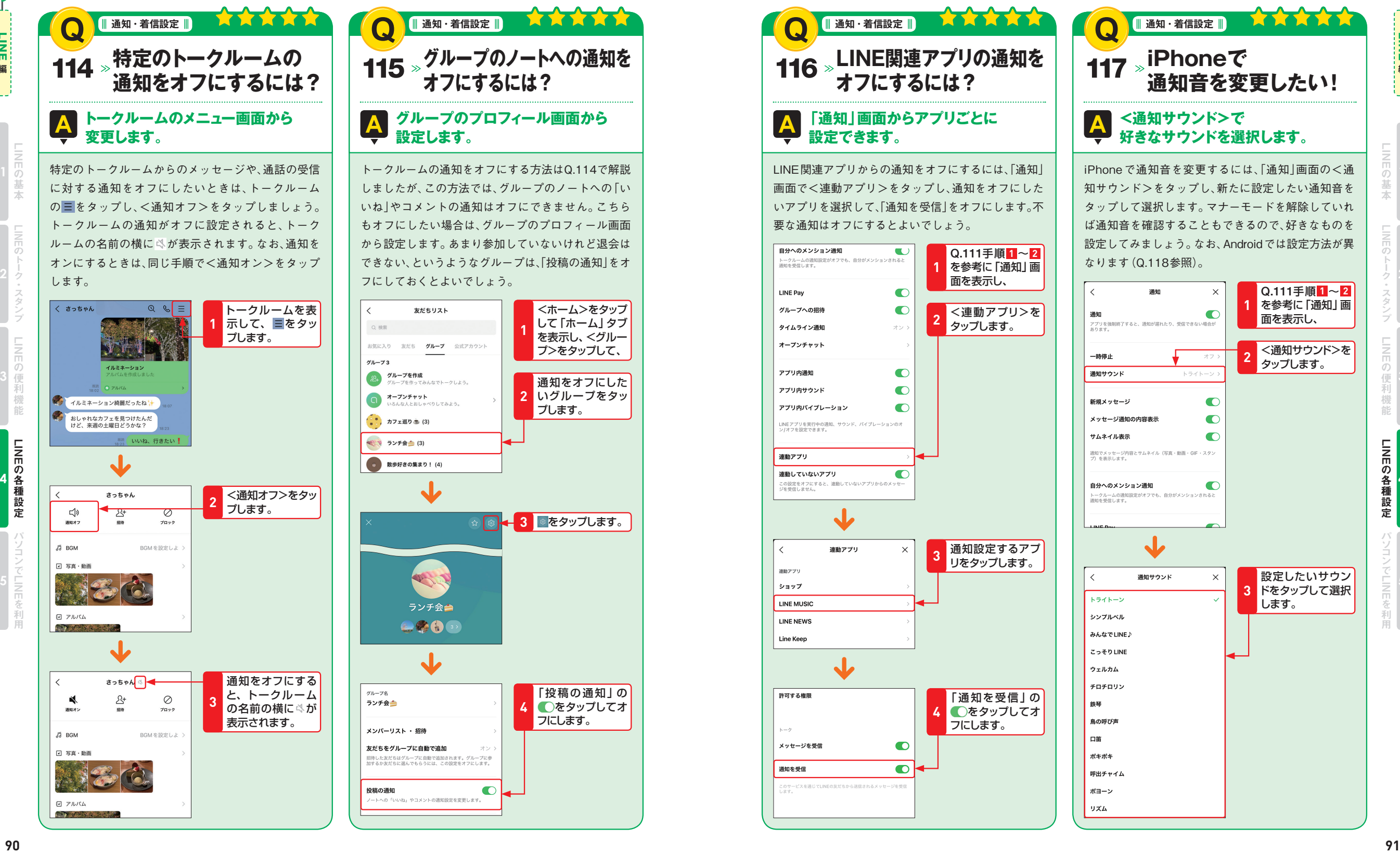

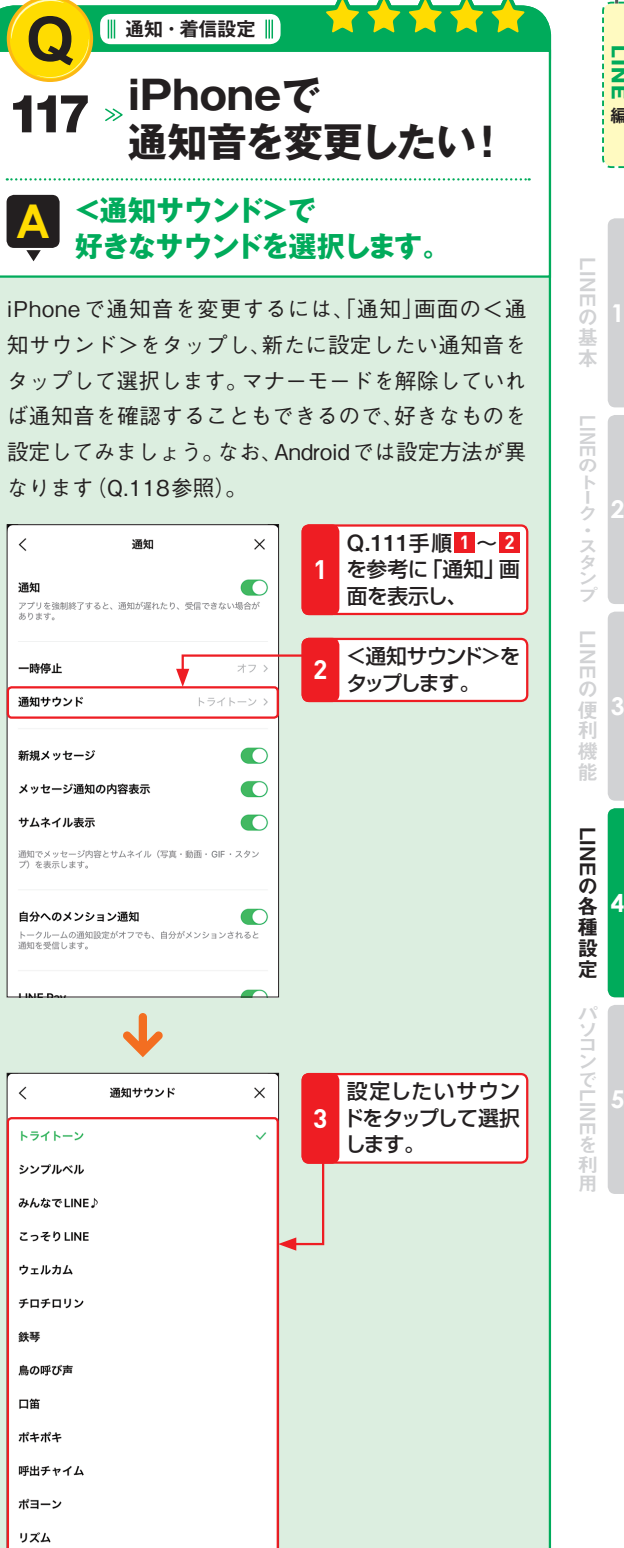

**4**

LINE編 + 1 + 2 + 3 + 4 + 5 + 5

**編**

**TINE** 

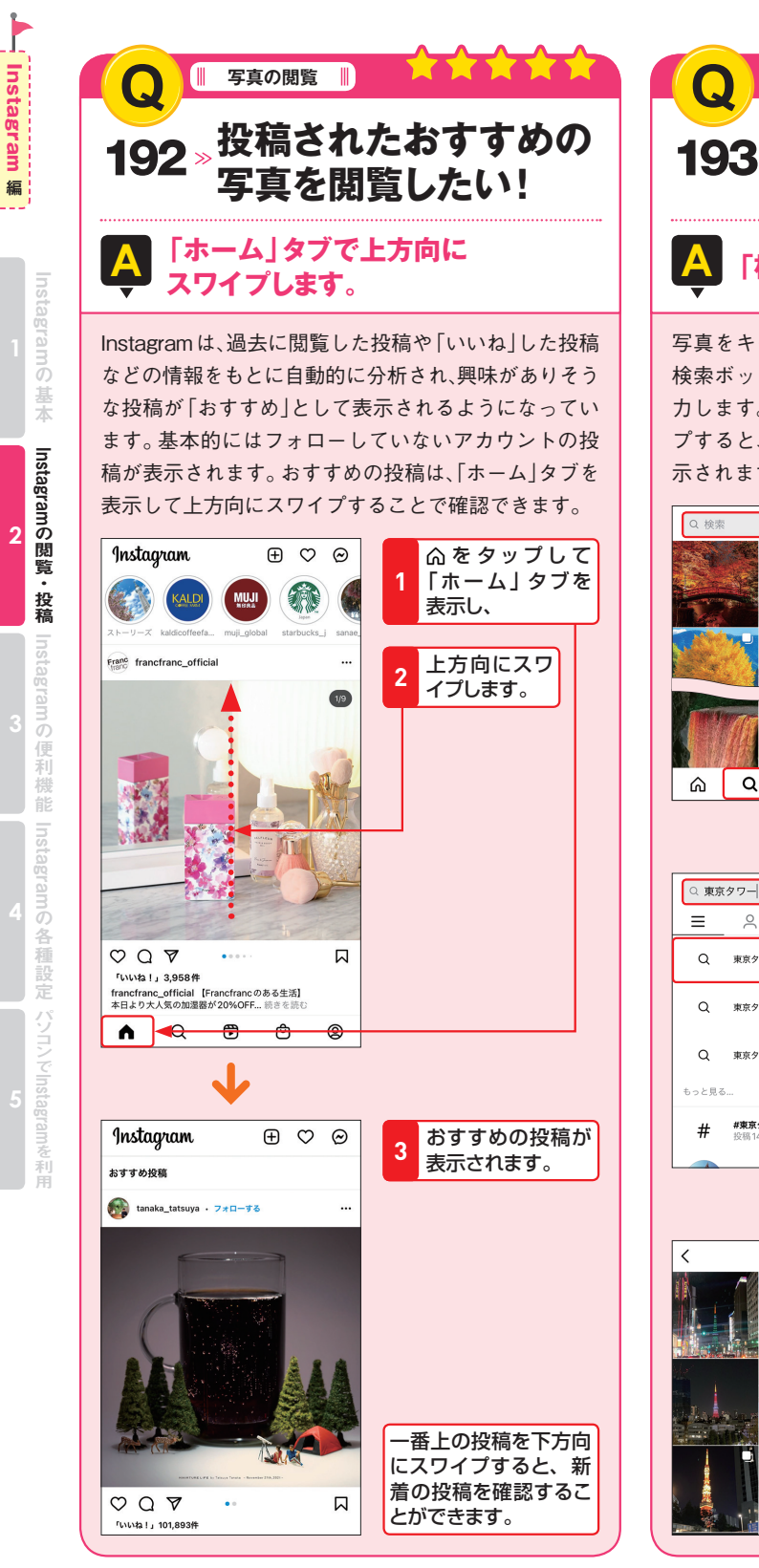

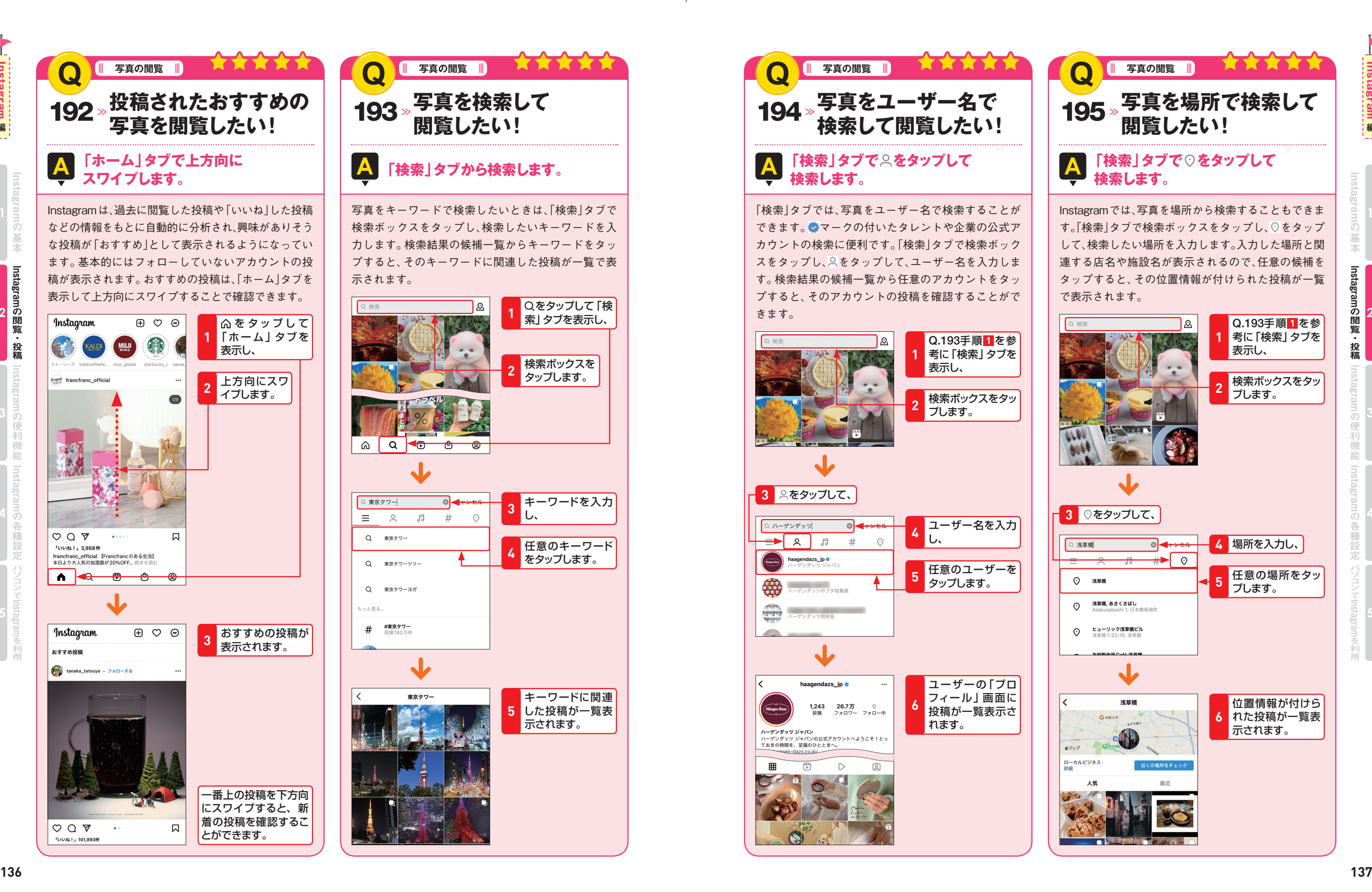

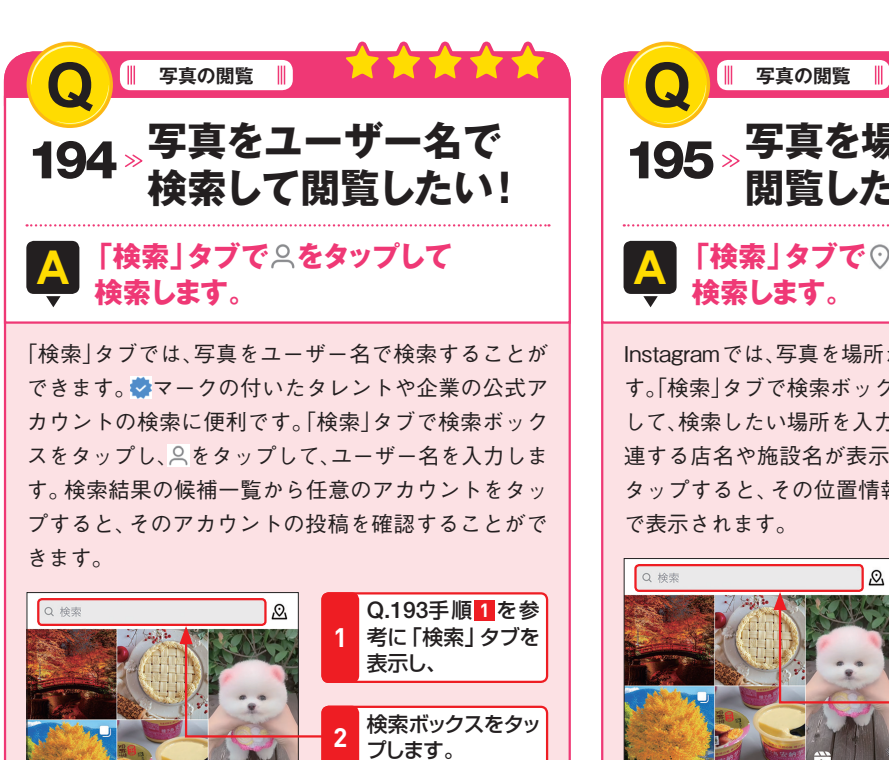

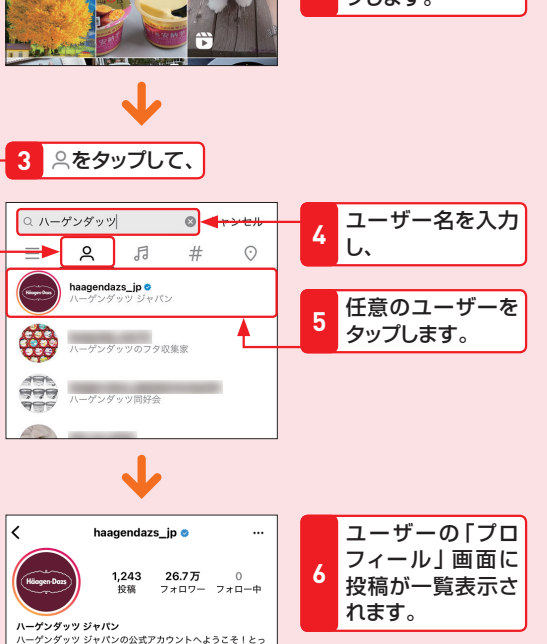

# XXXXXI **写真を場所で検索して 閲覧したい! 「検索」タブで をタップして 検索します。** Instagramでは、写真を場所から検索することもできま す。「検索」タブで検索ボックスをタップし、♡をタップ して、検索したい場所を入力します。入力した場所と関 連する店名や施設名が表示されるので、任意の候補を タップすると、その位置情報が付けられた投稿が一覧 で表示されます。

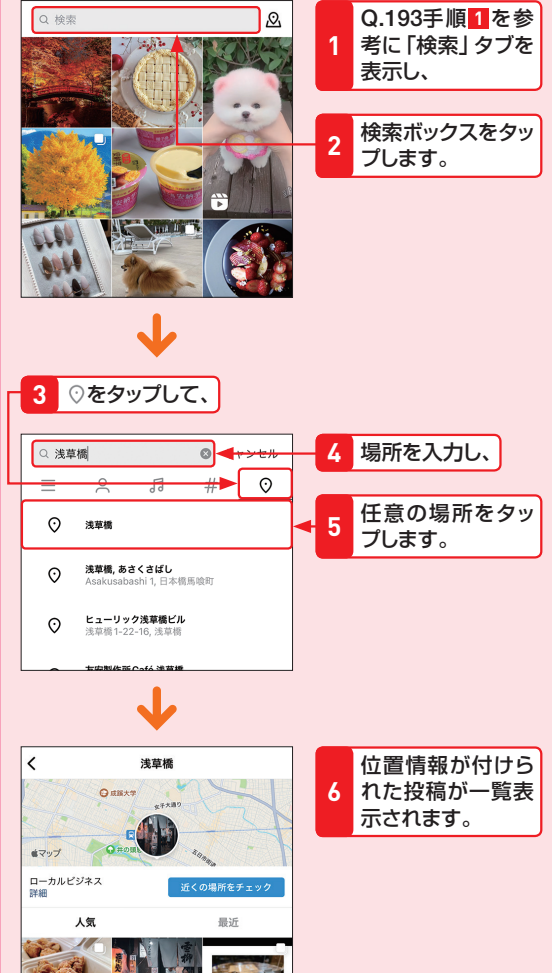

Instagram

**Instagram** 

**編**

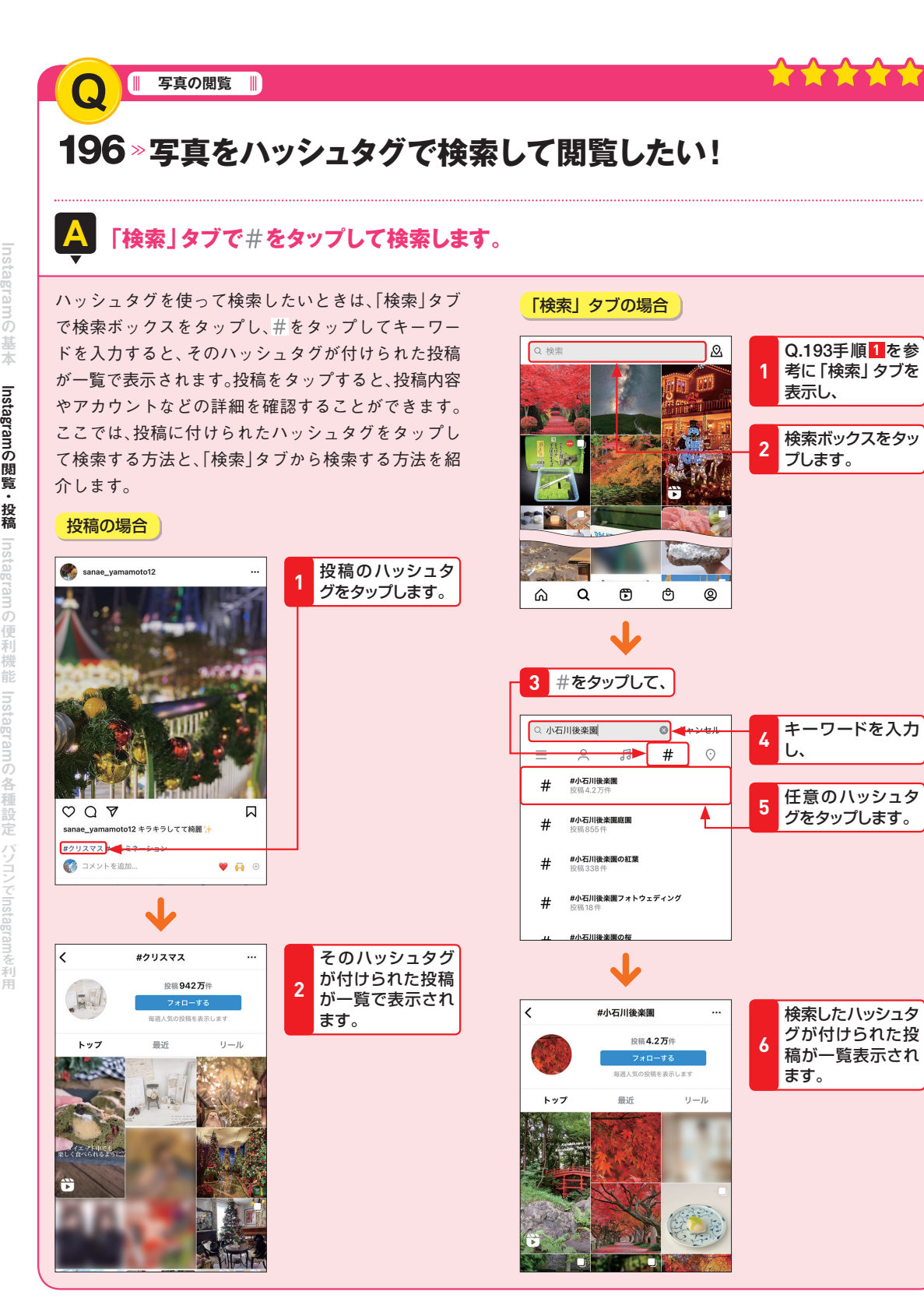

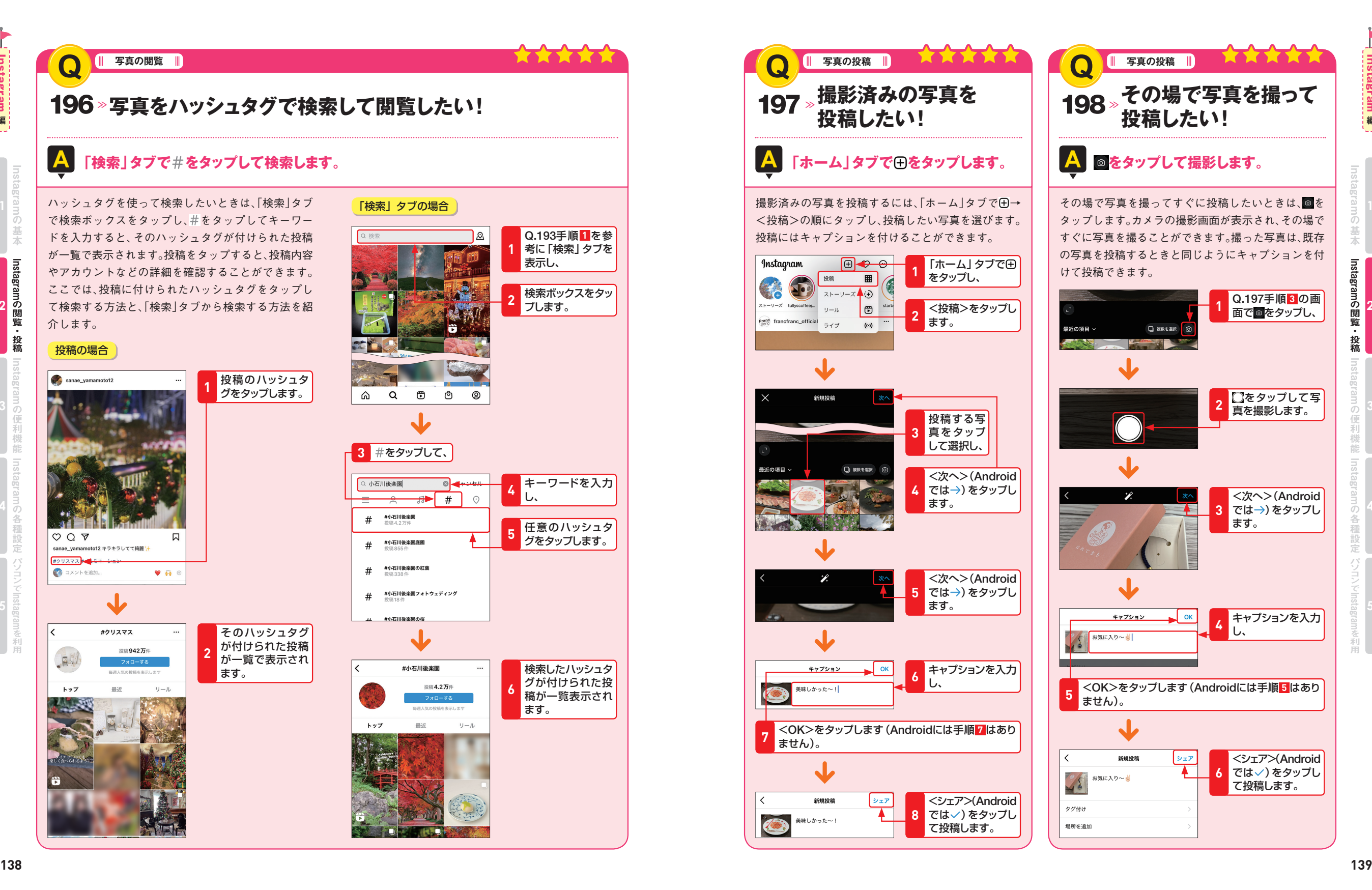

の閲覧・投稿 **2**

**Instagram編 ( ) 1 ( ) 2 ( ) 3 ( ) 4 ( ) 5** 

**編**

**Instagram** 

の便利機能 **3**

の各種設定 **4**

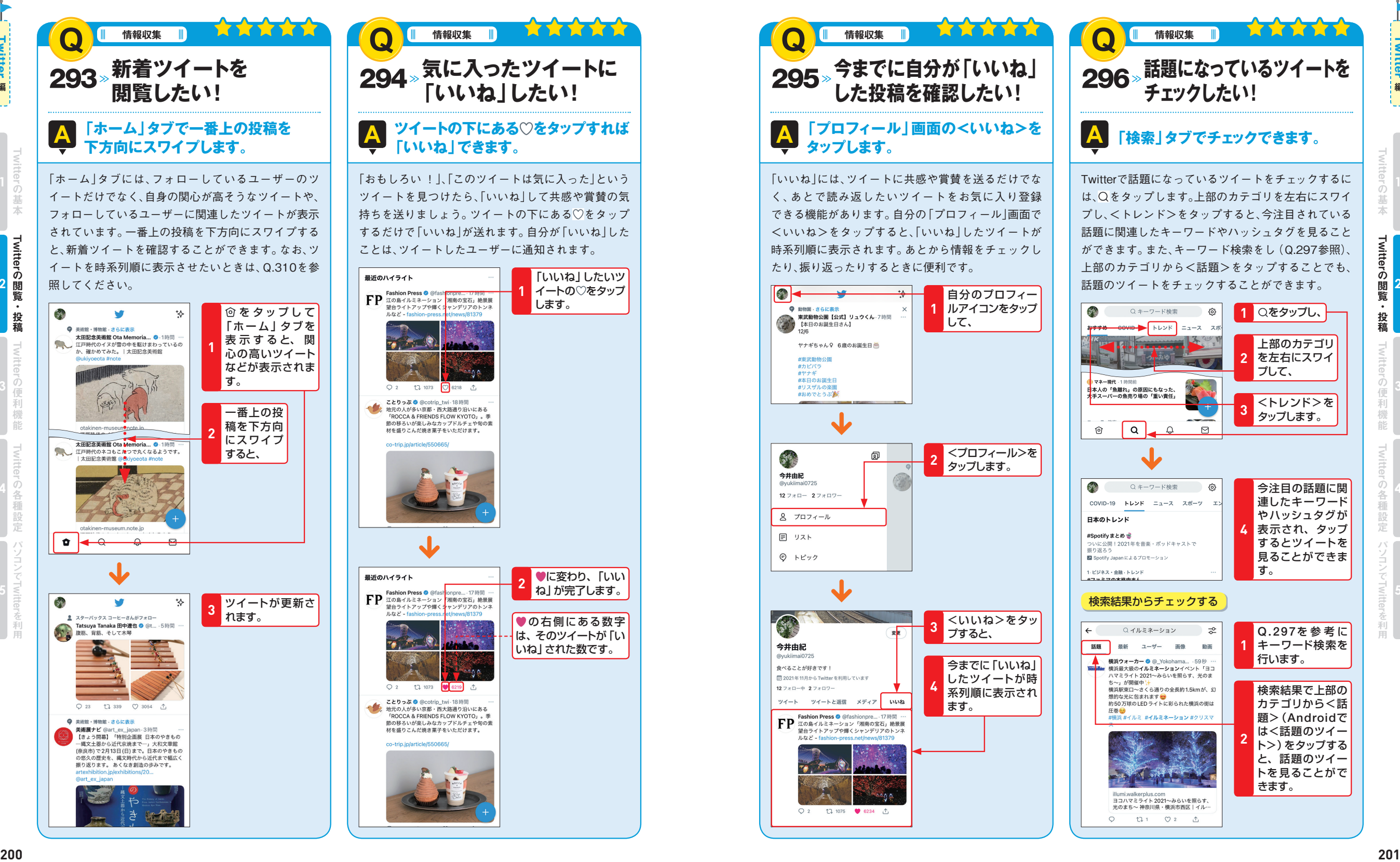

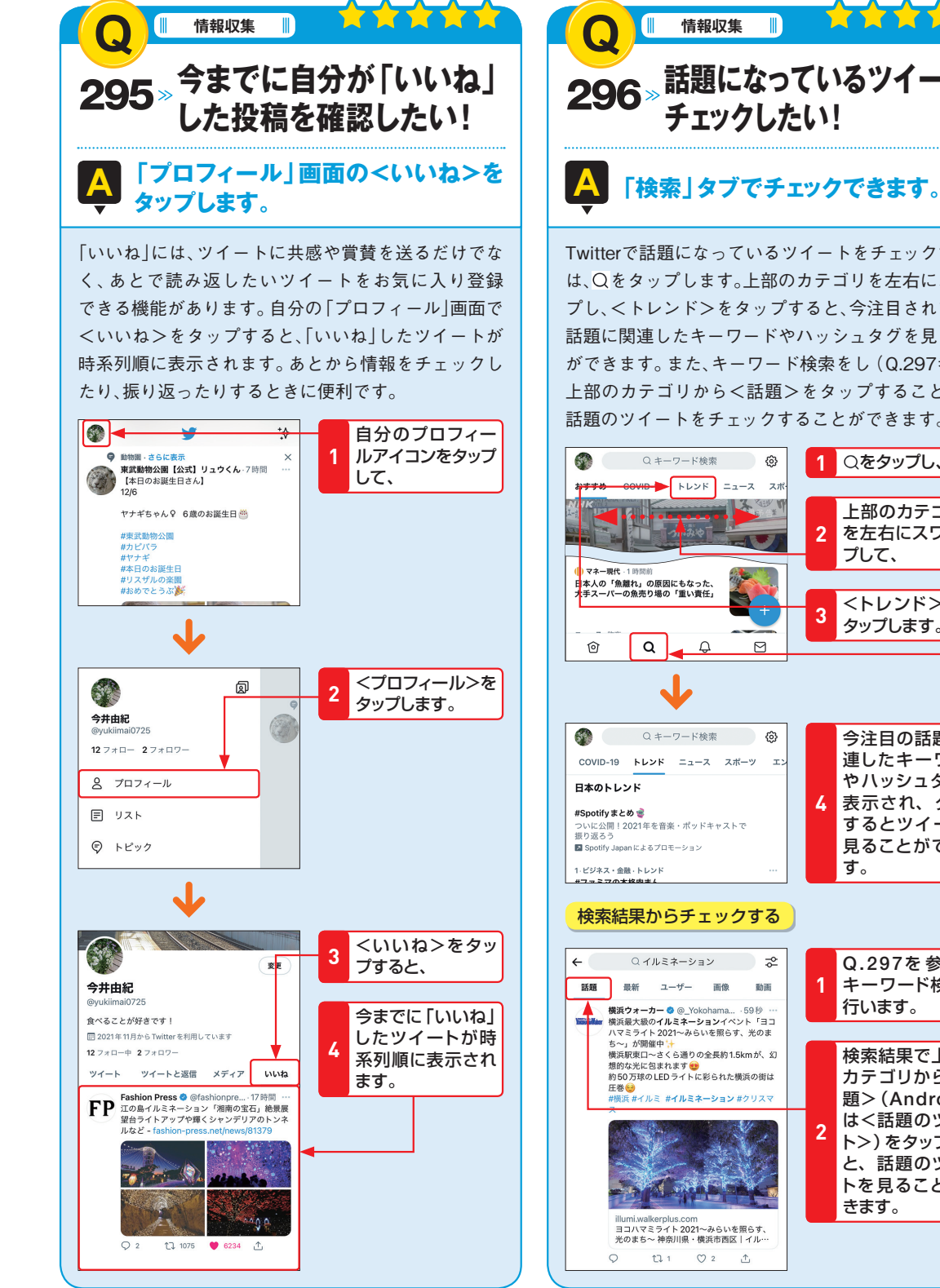

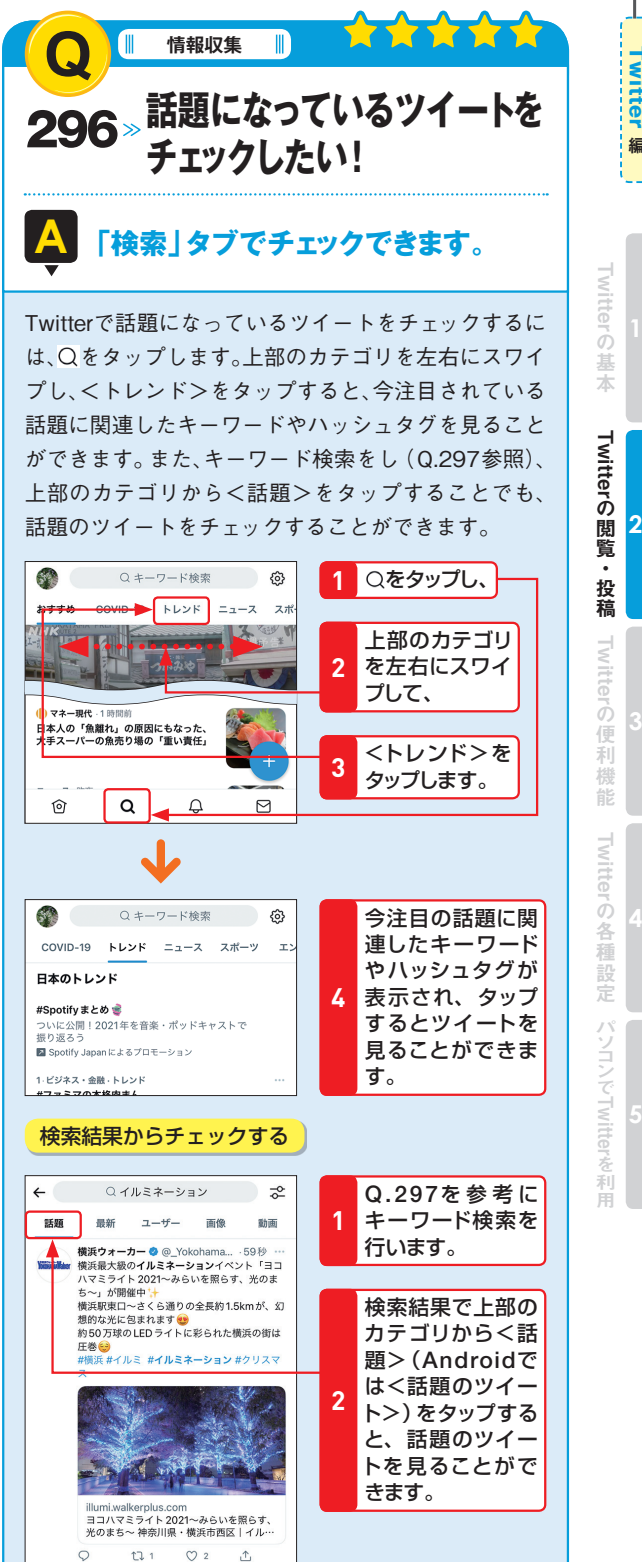

の閲覧・投稿 **2**

Twitter編 the contract of the contract of the contract of the contract of the contract of the contract of the contract of the contract of the contract of the contract of the contract of the contract of the contract of the

**Twitter** 

の便利機能 **3** **2**

Twitter

**5**Twitter

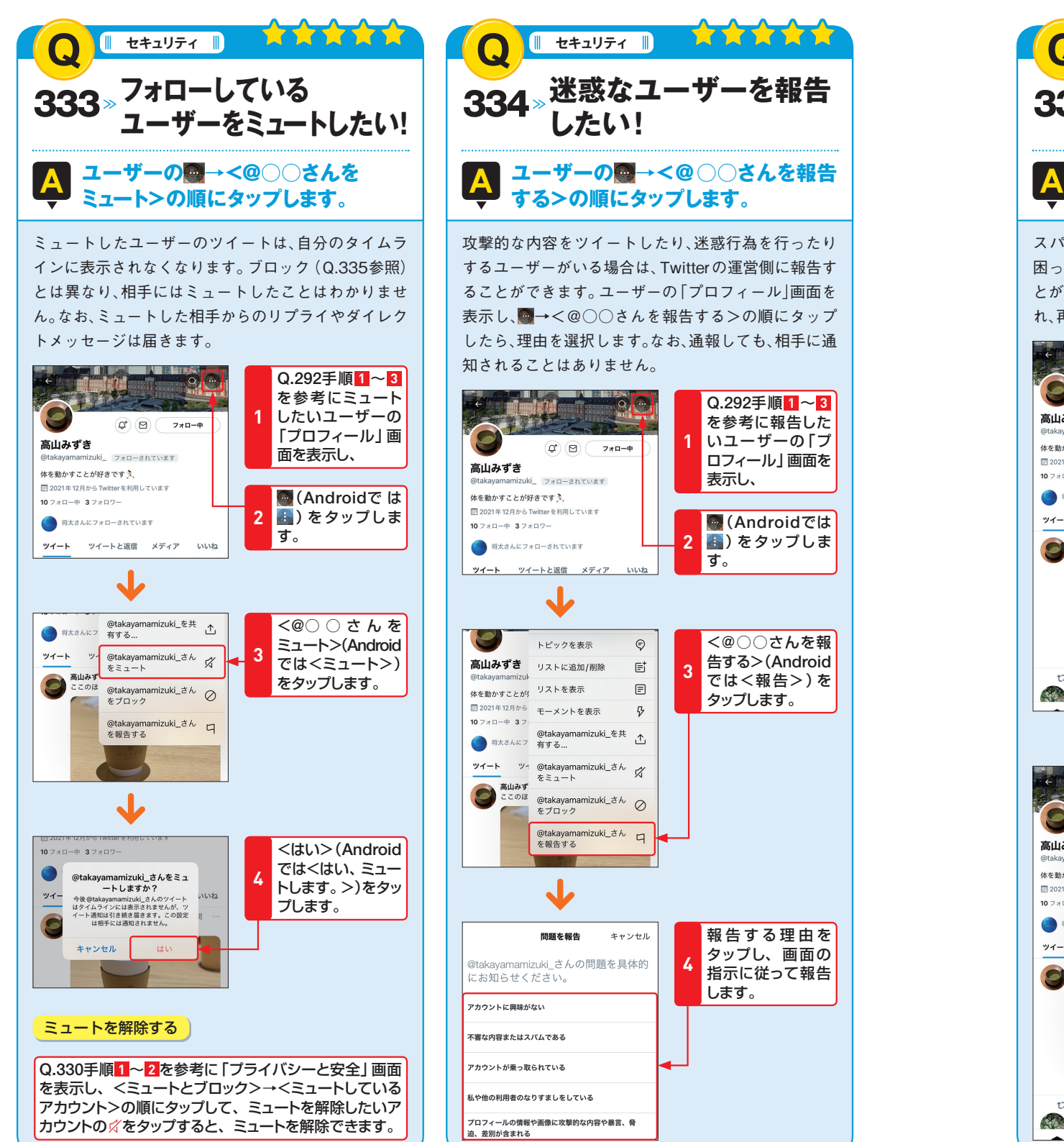

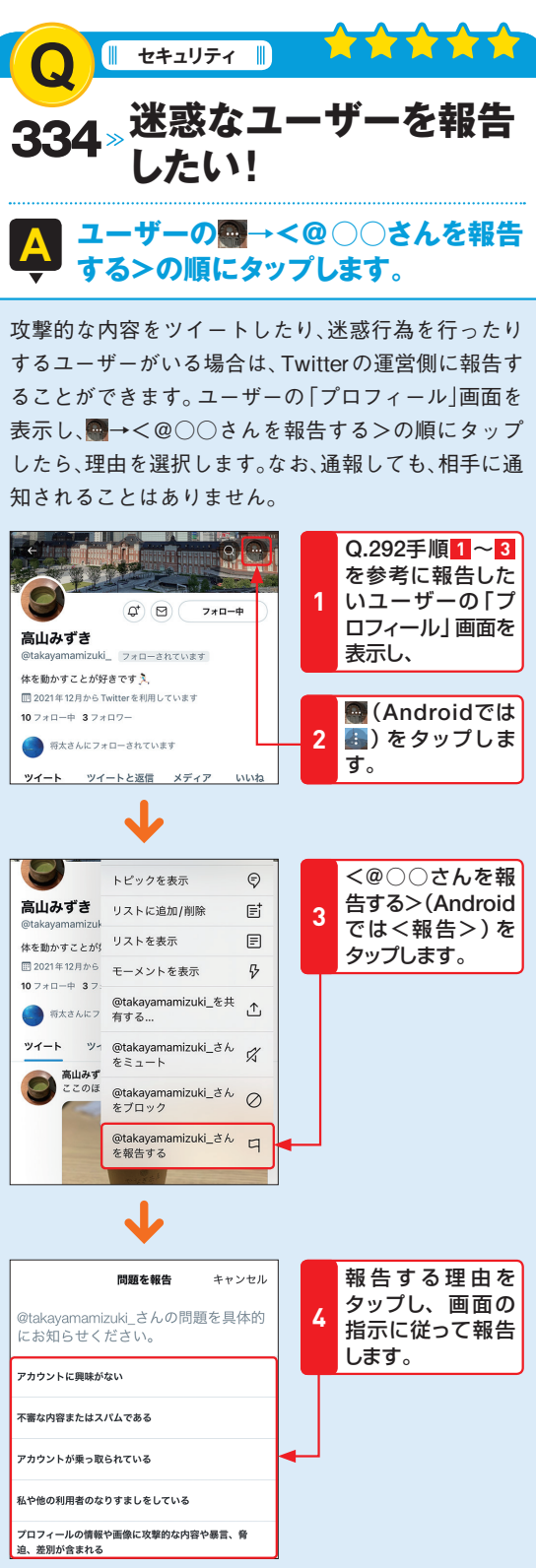

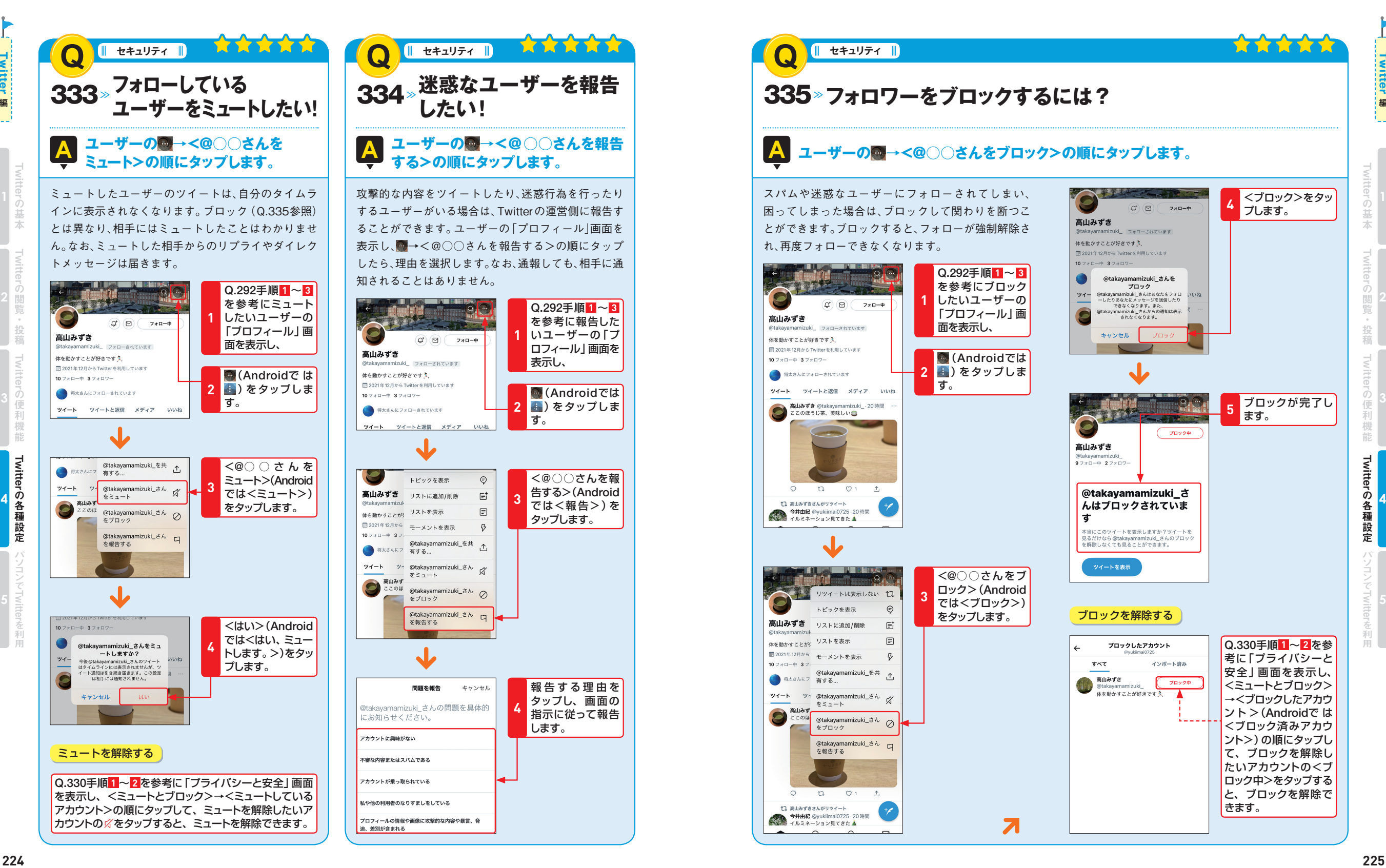

Twitter

Twitter

Twitter

の便利機能 **3**

**4**

Twitter

# **画面構成**

### **TITLE Q** 367 **Facebookの画面の見方がわからない! A メインとなる「ニュースフィード」画面の各機能を紹介します。 248 249 249 249 249 249 249 249 249 249 249 249 249 249 249 249 249 249 249 249 249 249 249 249 249 249 249 249 249 249 249 249 249 249 249 249 249** <Facebook>アプリは、「ニュースフィード」「友達」「プ アイコンをタップすることで各種機能を活用できるよ ロフィール」「グループ」「お知らせ」「メニュー」の6画面 うになっています。 で構成されており、画面下のショートカットバーから iPhone 版での画面構成 ❶ ❷ ●検索 名前を入力して友達を検索することがで きます。 **2メッセンジャー <Messenger>アプリを起動します。** ❸ 8その気持ち、 タップすると、「投稿を作成」画面が表 ■ 近況 シェアしよう 示されます。 ❻ 4近況 ●と同様に「投稿を作成」画面が表示 されます。 6写真 スマートフォン内の画像を指定して投稿 できます。 ❼ ●ルーム <Messenger >アプリを使ってビデオ 通話することができます。 ●ストーリーズ 模数の写真や動画を、24時間限定で 友達と共有できる機能です。 8「ニュース<br>フィード | 画面 自分や友達の投稿が表示されます。 ほかの画面を表示中にタップすると、 ❾ホーム 「ニュースフィード」画面が表示されま す。 ■ 「知り合いかも」やリクエストを送った友 達が確認できます。 ❽ ■フロフィール |自分のプロフィールが表示されます。<br>|アイコン <u>●</u>グループ はかのユーザーと交流することができま す。 友達リクエストの申請が届いたり、投稿 ⤕お知らせ に「いいね!」やコメントがあると通知が 届きます。 ⤖メニュー さまざまな設定を行うことができます。  $\begin{array}{ccccc} \bullet & \bullet & \bullet & \bullet & \bullet & \bullet \end{array}$  $\mathbf 0\quad \mathbf 0\quad \mathbf 0\quad \mathbf 0$

Android版の画面は、iPhone版では下部にあるショートカットバーが上部にあるなどの違いはありますが、そのほかの大 きな違いはありません。また、Facebookの画面は頻繁に更新されるため、表示されているアイコンや機能が本書とは異 なる場合もあります。ショートカットバーが本書と異なる場合は、 をタップして設定するメニューをタップしてください。

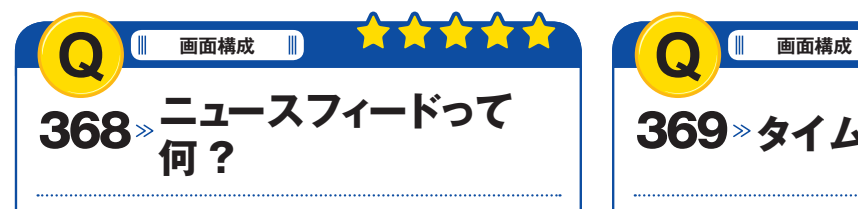

# <mark>A</mark> 友達の投稿やいいね !したページの │ │ <mark>〈</mark>A **最新情報を閲覧できます。**

命をタップすると「ニュースフィード」画面が表示さ れます。「ニュースフィード」画面は、自分の投稿や友 達の投稿、コメント、いいね !したページの情報など、 Facebookの情報がまとめて表示される「情報を受け取 る場所」です。記事を投稿できるほか、24時間だけ公開 できる「ストーリーズ|を作成・閲覧することができま す。

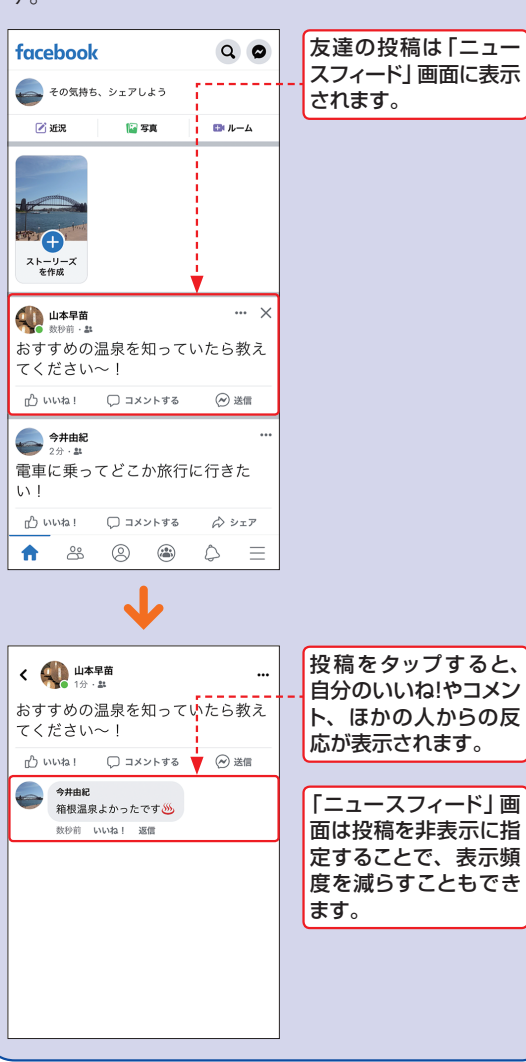

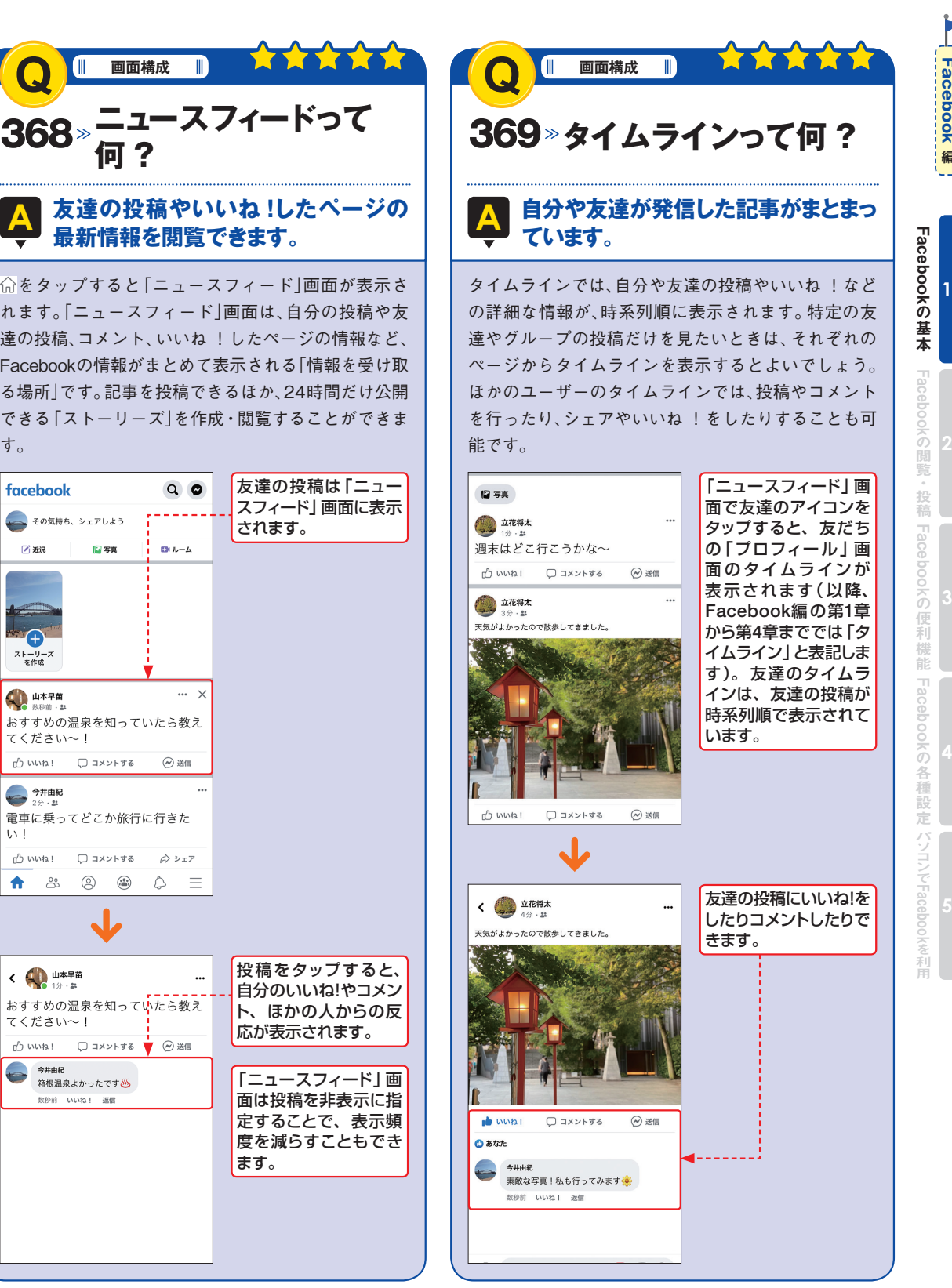

Facebook

Facebook

**編**

Facebook

Facebook

**編**

**1**

# 455 **パソコン版Facebookの画面の見方がわからない!**

#### **A ニュースフィードの画面の見方を覚えましょう。**

Facebookは、友達やフォローしたFacebookページの 投稿が表示される「ニュースフィード」が主に使うペー ジです。このほかに画面右上の▼→く設定とプライバ シー>→<設定>の順にクリックして開く各種設定の ページから、さまざまな設定変更が行えます。また、ど

のページにも画面左上に検索ボックスがあり、ここか ら友達やグループなどを検索して探すことができま す。なお、表示されるメニューやアイコンはアカウント によって異なる場合があります。

# ニュースフィード

**Q**

**画面構成**

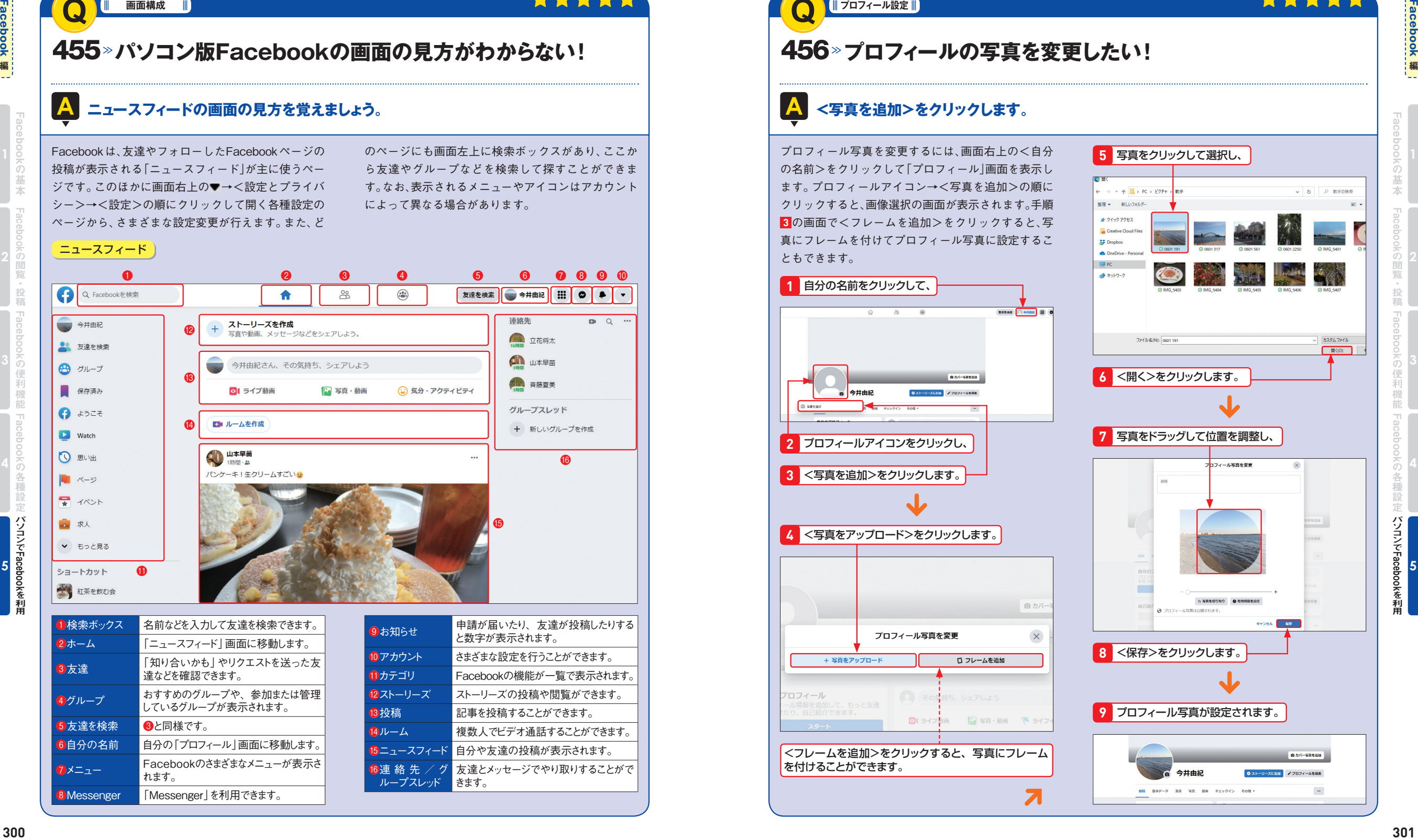

## **Q■プロフィール設定**

# 456 **プロフィールの写真を変更したい!**

#### **A <写真を追加>をクリックします。**

プロフィール写真を変更するには、画面右上の<自分 の名前>をクリックして「プロフィール|画面を表示し ます。プロフィールアイコン→<写真を追加>の順に クリックすると、画像選択の画面が表示されます。手順 **3** の画面で<フレームを追加>をクリックすると、写 真にフレームを付けてプロフィール写真に設定するこ ともできます。

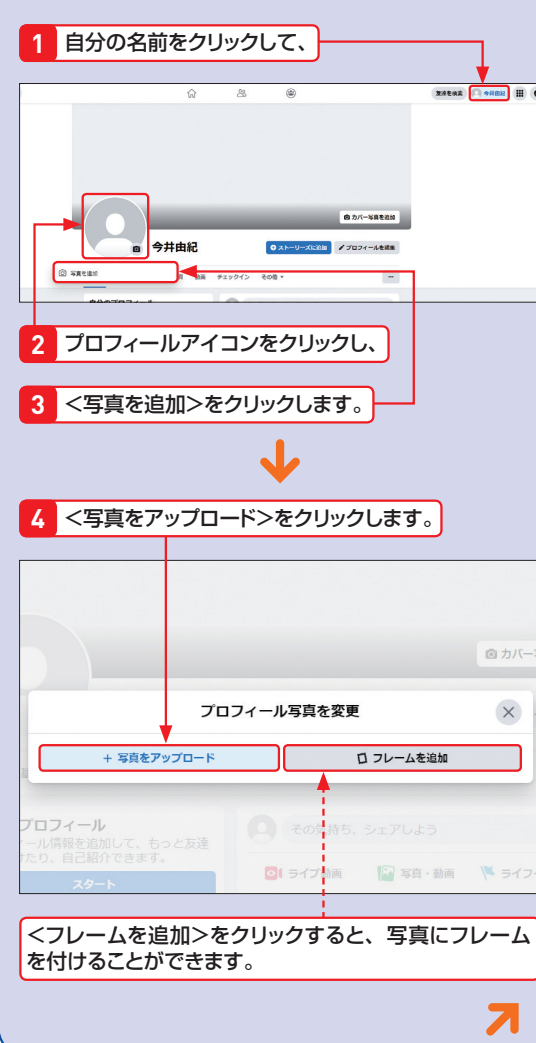

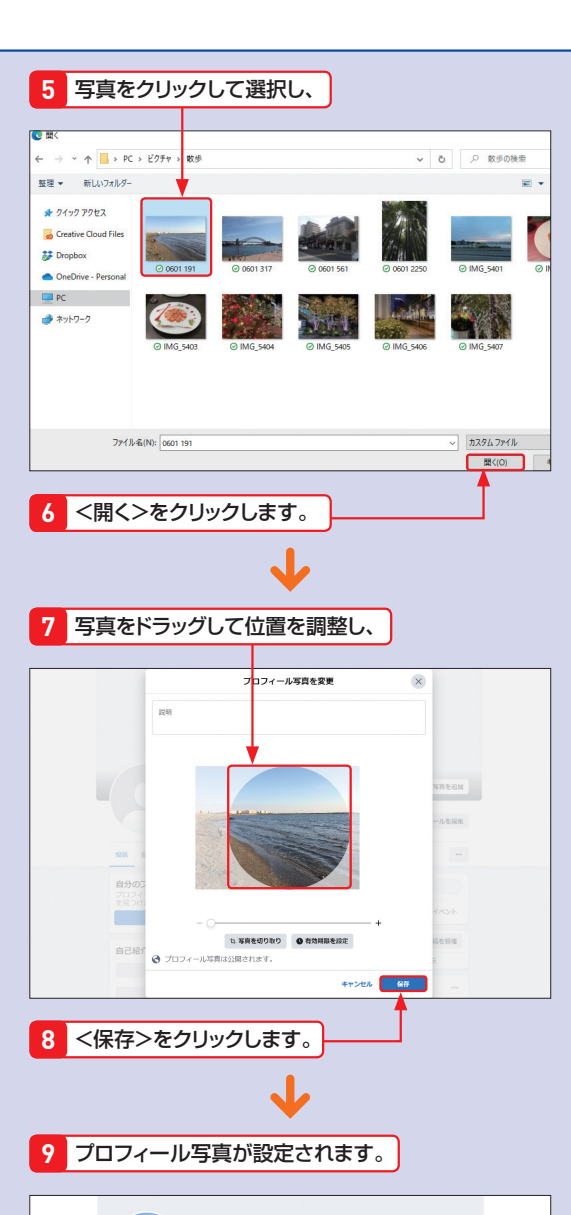